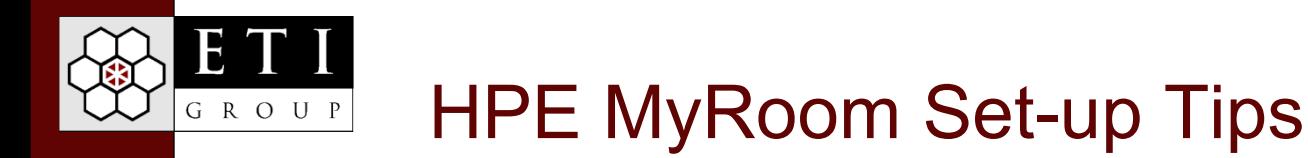

#### Audio & Camera

- 1. Make sure your Computer's Speakers are ON
- 2. Starting set-up for Icons (located at the top of the MyRoom window):

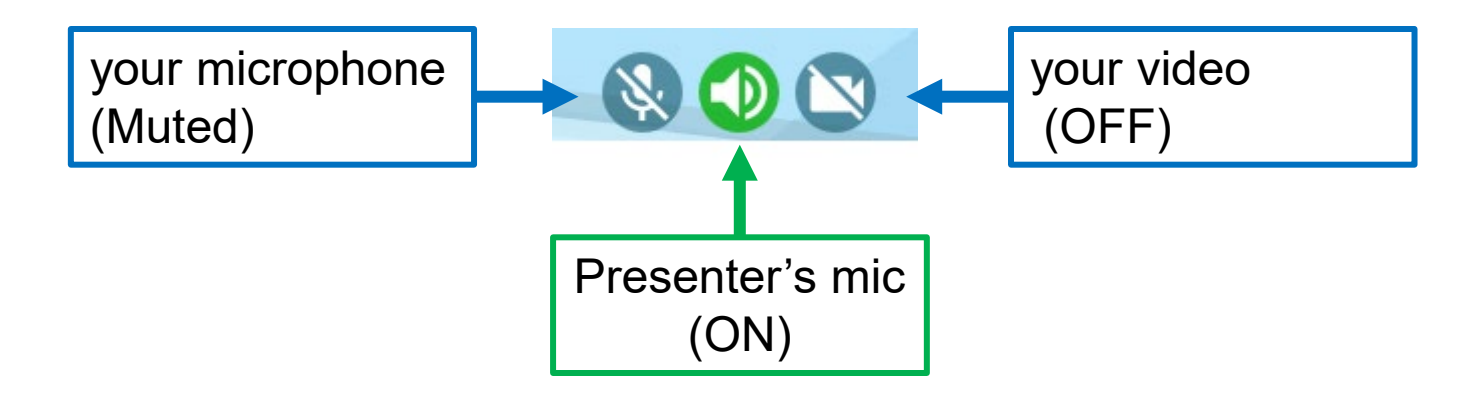

- 3. During Intro's we'll practice turning your mic and video on & off.
- 4. You can re-size and move the MyRoom window as desired.
- 5. If the MyRoom window gets minimized, just click on its icon (as you would any other Windows program), to bring it back up.

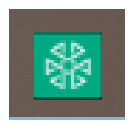

#### More Audio Set-up Tips G R O U P

- Click on the Gear icon in the upper right corner to access MyRoom Settings.
- ❖ Ensure the proper device is chosen for your set-up.
- ❖ Volume settings:
	- *Microphone* is your speaking volume, turn up if others can't hear you.
	- *Speaker* is the volume you hear through your speakers when others are talking.
	- $\triangleright$  Keeping the speaker setting lower than mic will reduce echo & feedback.
	- $\triangleright$  Noise suppression is good but a High setting can cause audio to cut out.

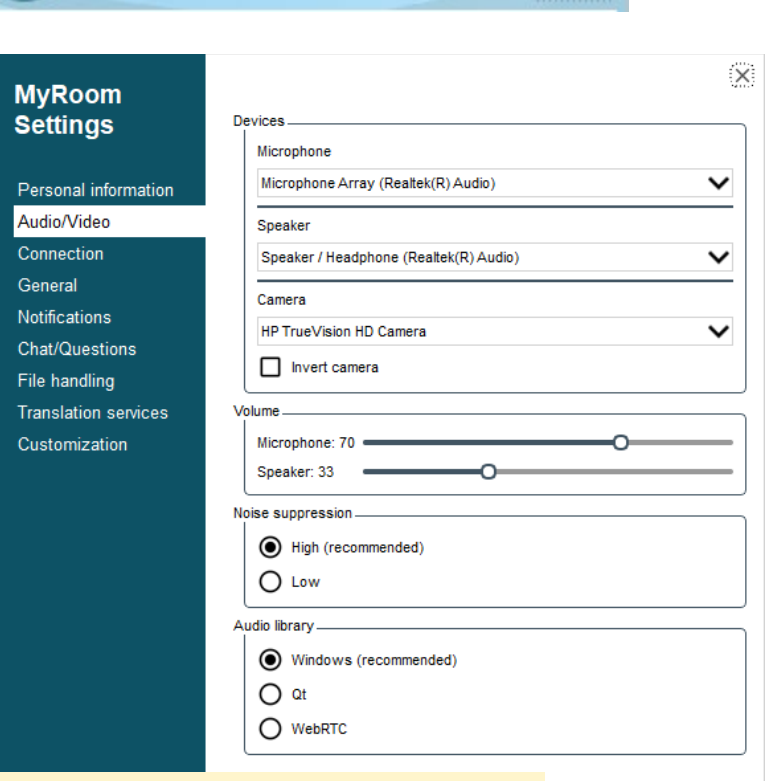

*Test your settings beforehand. If you need to test during a session, no one will hear you, but you will not be able hear anyone else.*

**Start test** 

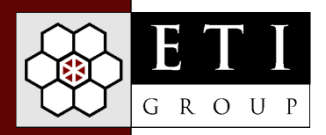

### Control Panel Icons

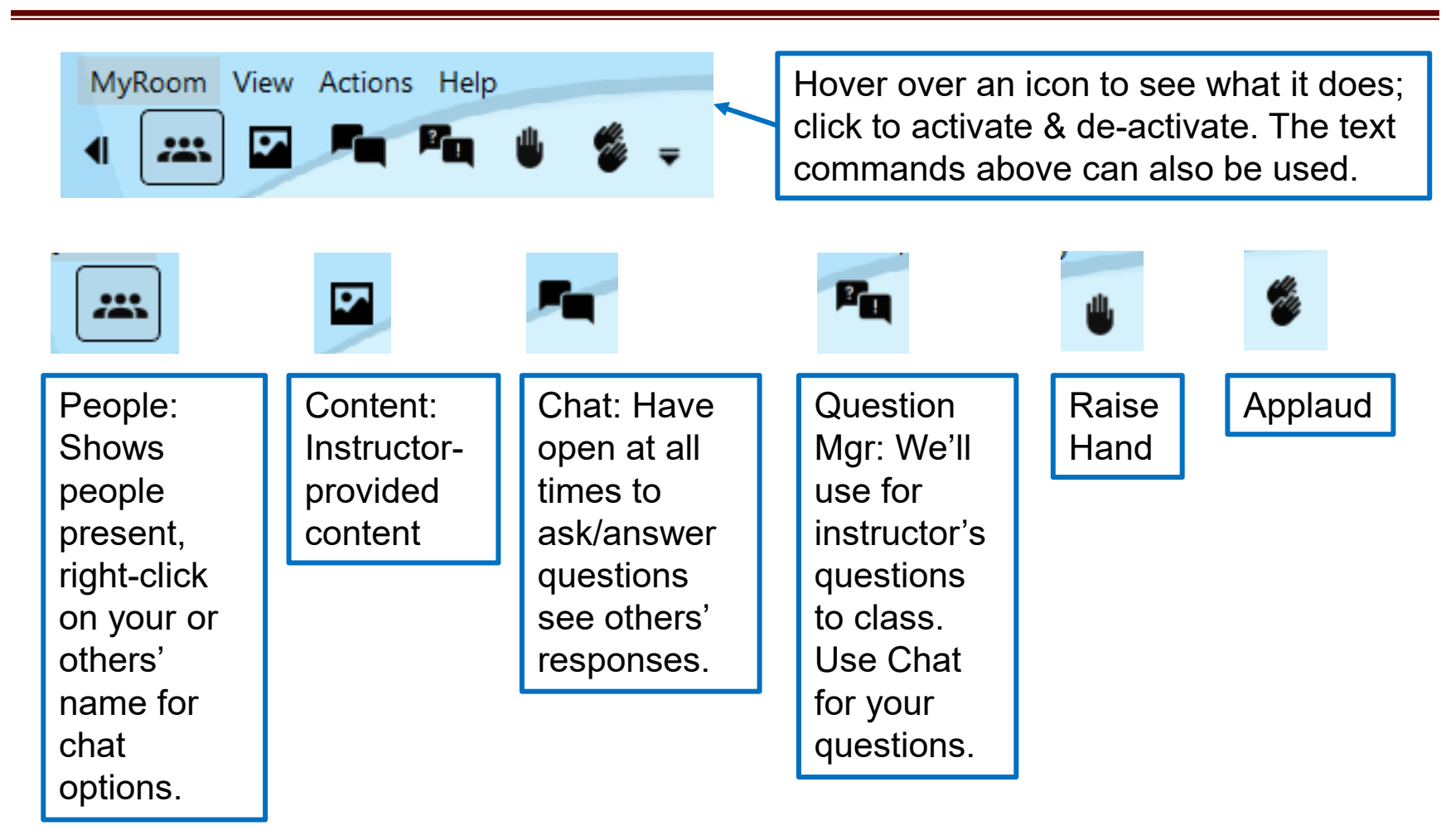

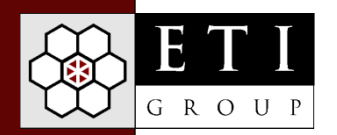

# Technical Support for HPE MyRoom

Jay Benham will be with us at the start of the session to help with any issues.

- ◆ Do not try to join HPE My Rooms while on a VPN connection.
- ❖ Please test your audio & video; check out setting options
- ❖ If you are experiencing problems, send Jay a "Private Chat" for help, as follows:
	- $\triangleright$  In the "People" screen, Right-click on his name, and select "Private" Chat." Type your message and hit Enter to send.
	- $\triangleright$  Be sure you have not selected "Block Private Chat" in your 'People' options (Right-click on your own name to see your options)
- Note: The 'Help' command will lead you to online documentation for HPE MyRoom. Do not use the "Email support" option but instead reach out to Jay Benham.
- $\div$  If you lose your connection or experience other difficulties, close the application and sign in again.

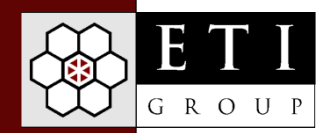

## Tools for the Center Viewing Area

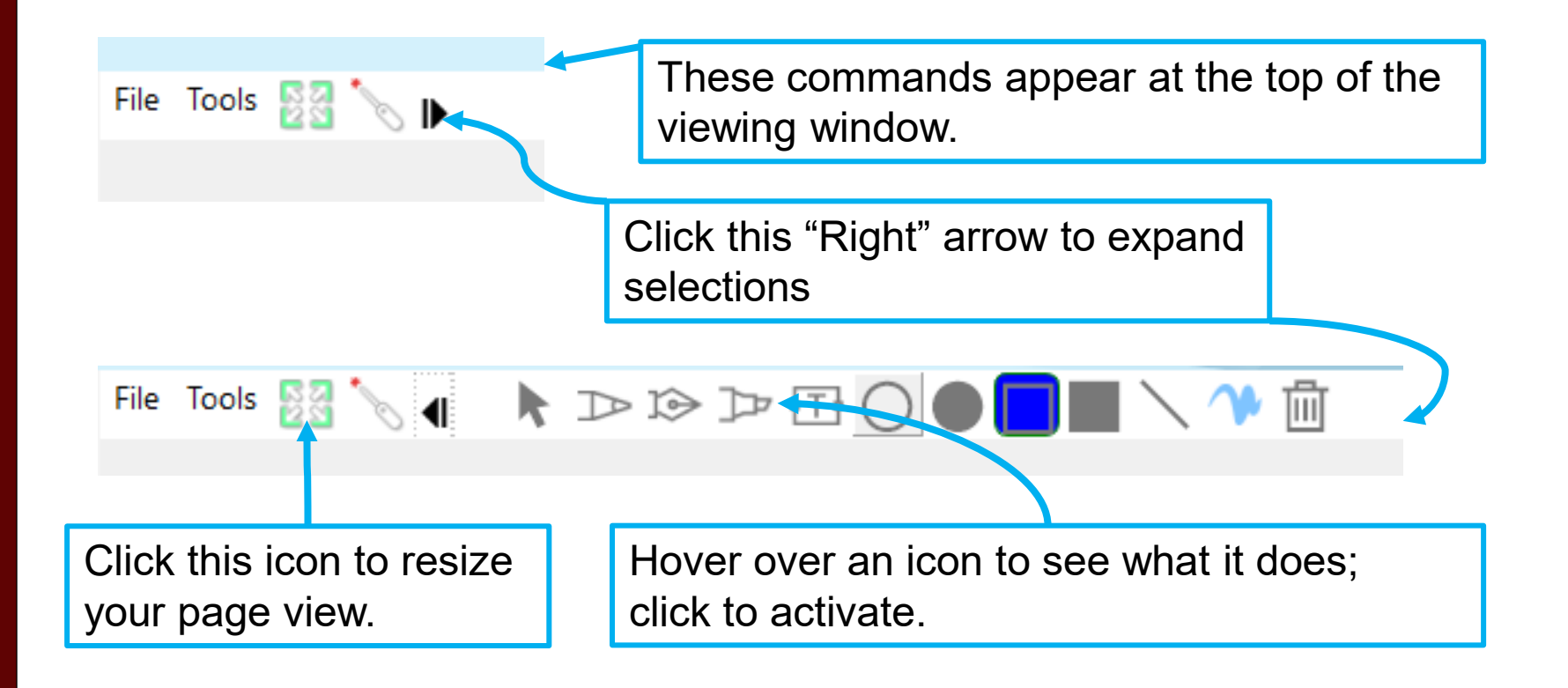

'Scrolling' back and forth w/ your Mouse or Touchpad will resize the Center Viewing Area.

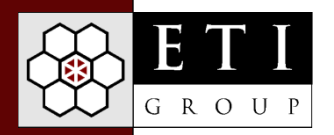

## Annotation Tools

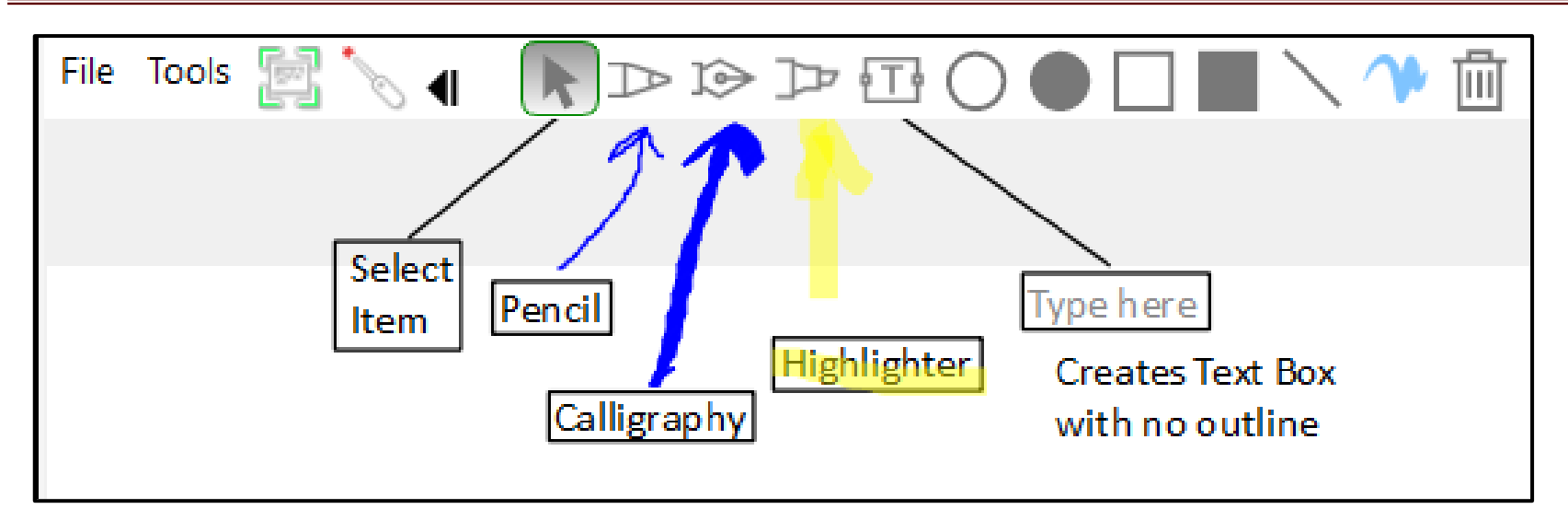

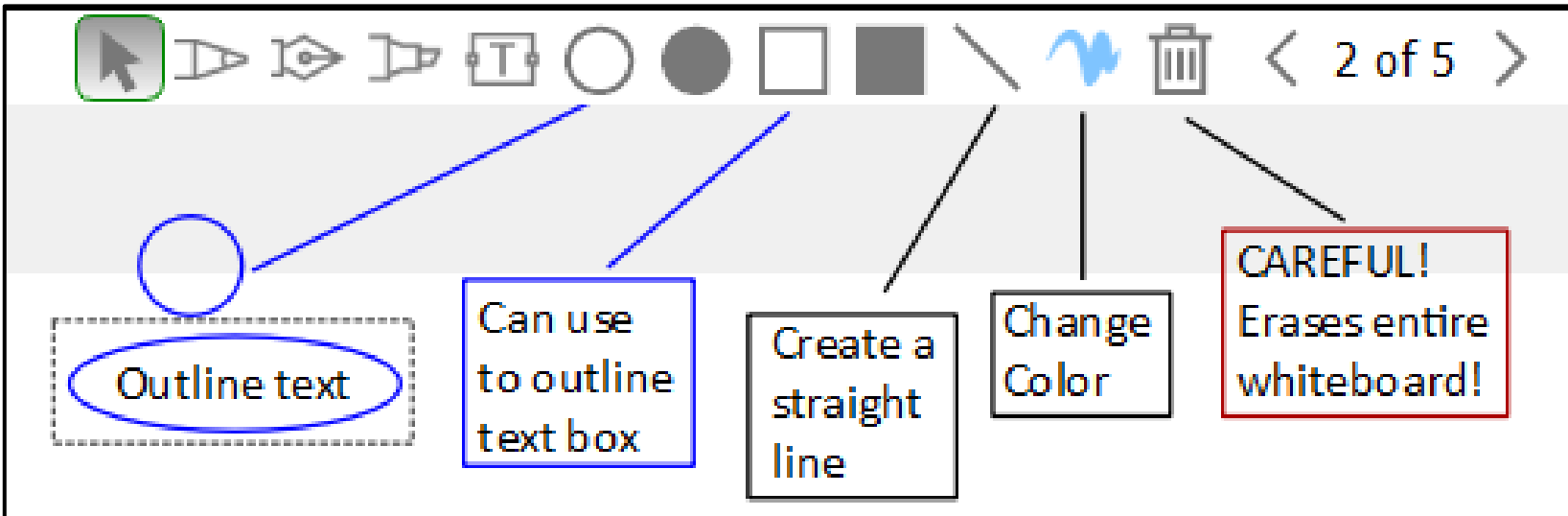

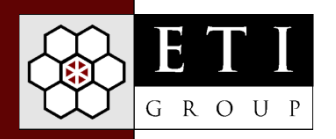

- To edit text, double-click on the box, then edit
- $\div$  To edit a shape, select it by clicking, click and drag
- ❖ To delete an item, right-click on it, then Delete
	- DO NOT select "Erase all annotations" as this will erase the entire whiteboard!
- To erase the entire board, click on trash can, then OK
	- > DO NOT USE THIS option on whiteboards that have been preloaded with information, lines, etc.

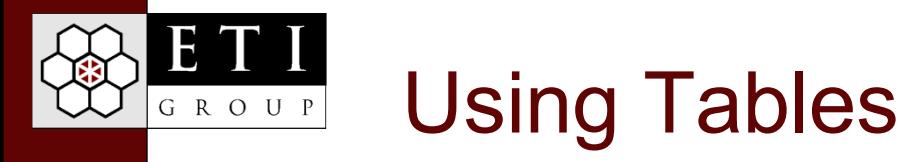

- When working in Tables, you will likely need to resize the column width. Hove over a border until you get double arrows and drag the column to the desired width.
- To edit, right-click in a cell to cut/copy/paste and access other formatting options

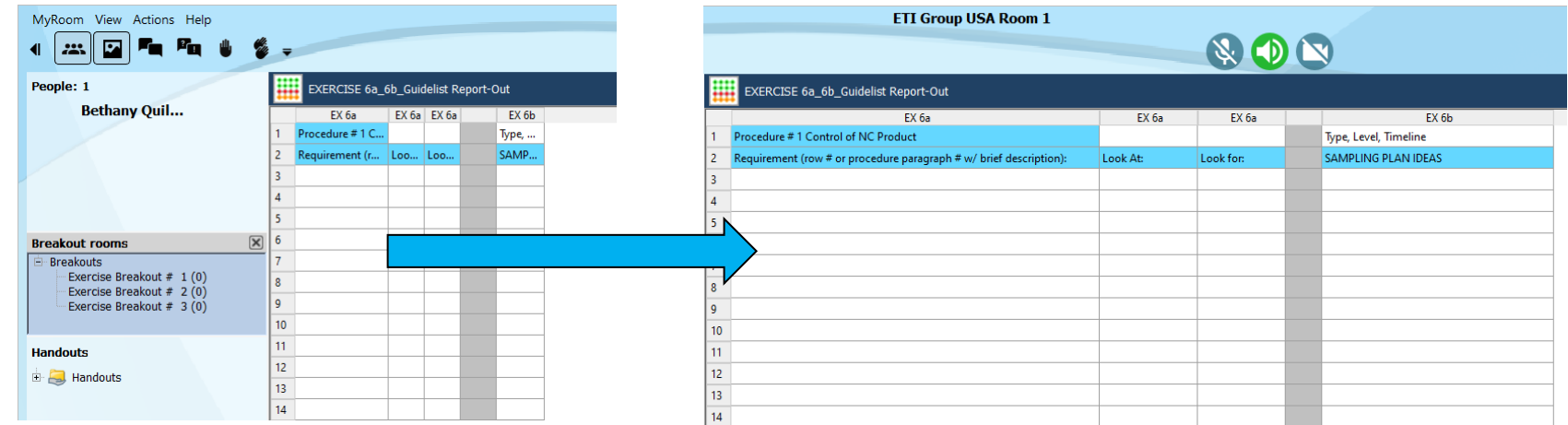

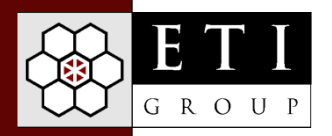

#### Breakout Rooms

When it's time to go to a Breakout room, this window needs to be open:

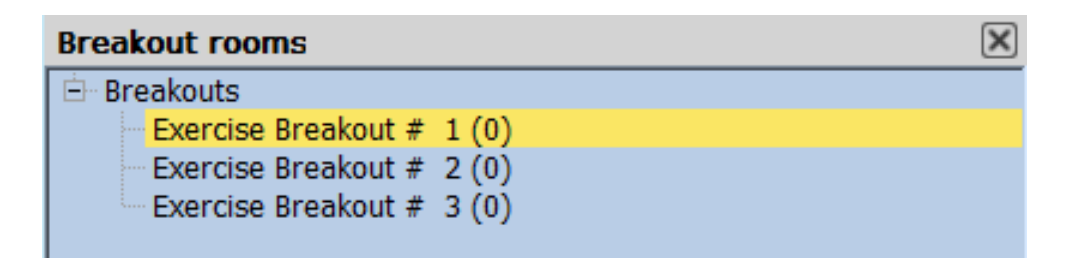

• If the Breakout rooms panel isn't visible, right-click on your name in the People panel , then select *Show breakout rooms*

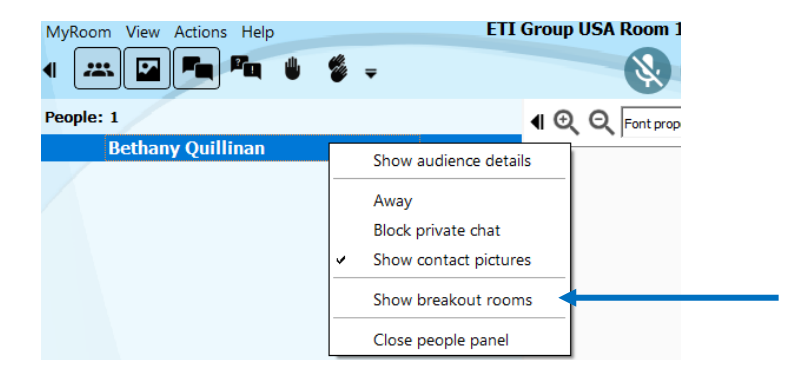

- Double-click on your assigned breakout room to Enter
- Keep your Main Room window open along with your Breakout Room; resize windows as needed.

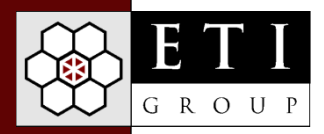

## Using Breakout Rooms

• You have more "presenter" options in the Breakout Room Control Panel, including sharing your screen, which we might use for report-outs

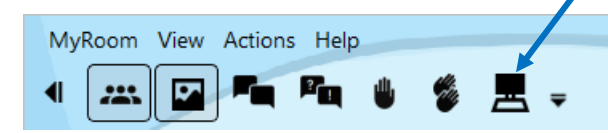

Be sure to click on the Content icon  $\blacksquare$  to open exercise instructions

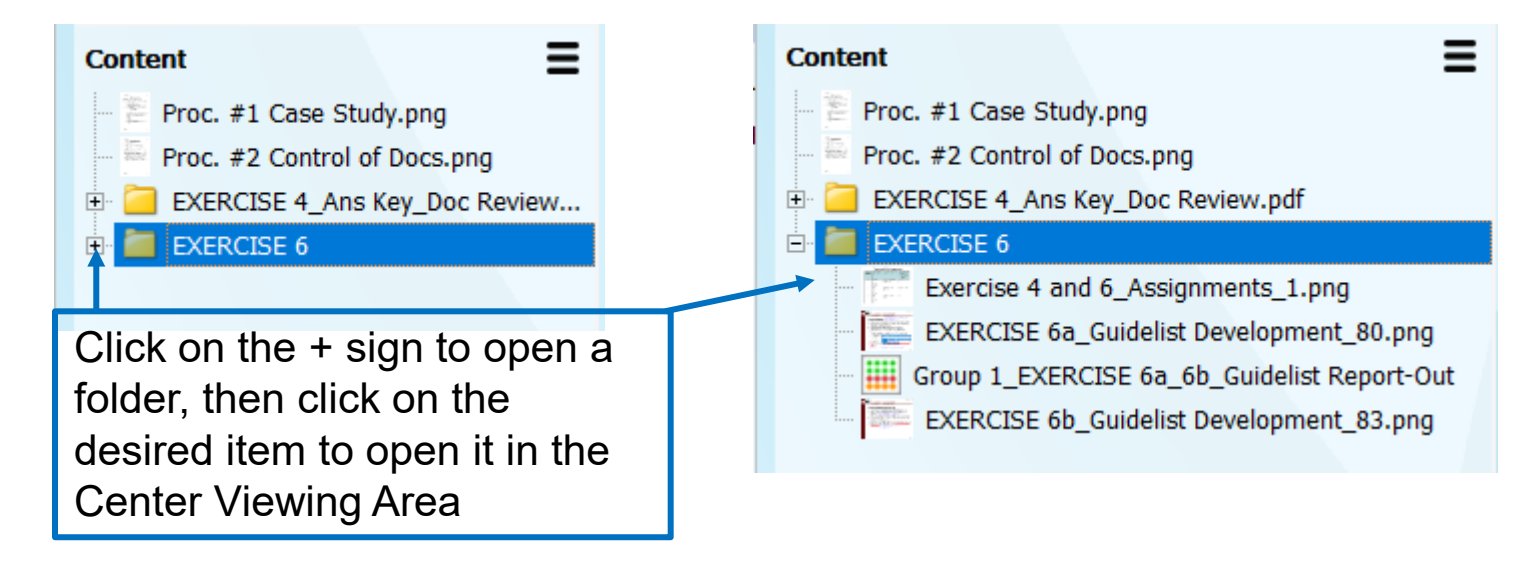

Open People Panel  $\left[\frac{1}{n}\right]$  & Chat **Fe** also

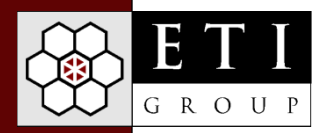

• You can be in more than one Breakout Room at once, and we may use this option for report-outs. To do so, go to the Breakout rooms panel in the Main Room, and double-click on the room you want to enter:

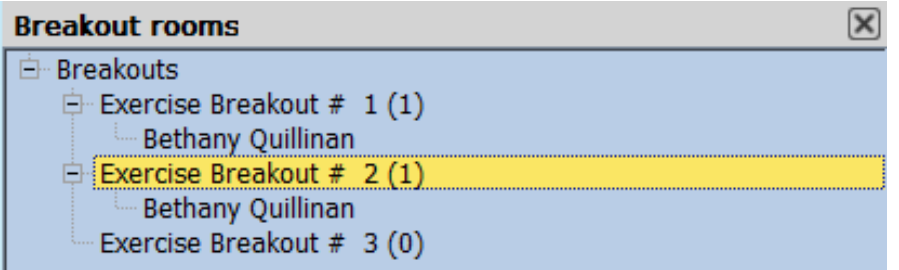

- You will then see your name in both Breakout rooms.
- Important! Be sure to mute your mic and speaker in the "old" Breakout and be sure to turn the speaker on in the "new" one and unmute your mic as needed.
- $\cdot$  To close a Breakout room, click on the X in the upper right corner of the Breakout room window
- Note! If you click on the X in the upper right Main Room window, you will leave the session altogether. Just sign back in if this happens.

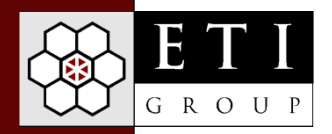

## Downloading Handouts from HPE MyRoom

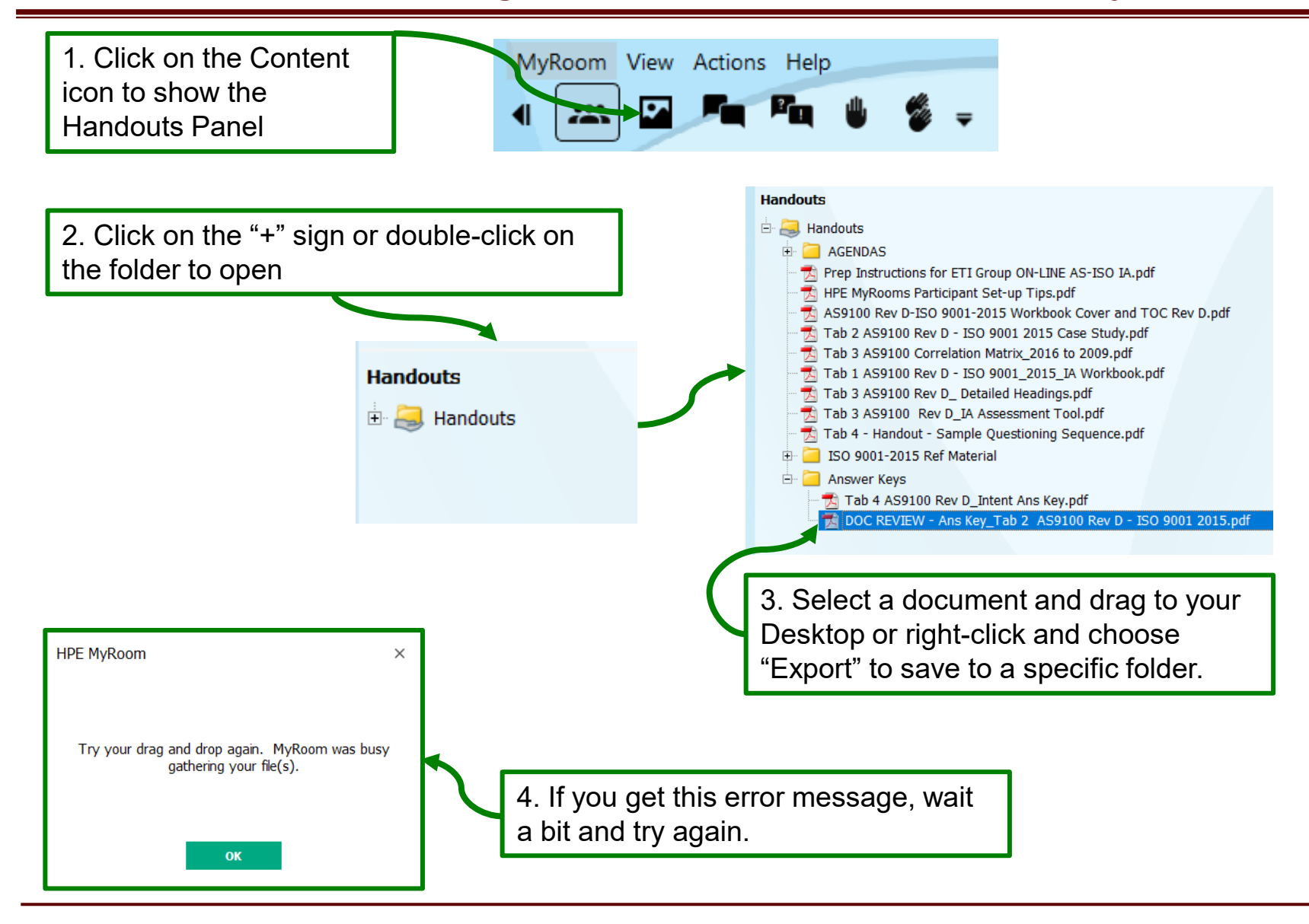